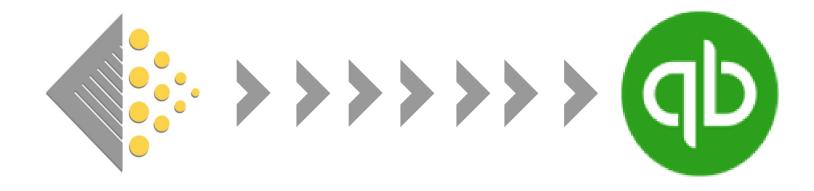

# Guide to BatchSync QuickBooks Online

Before you get started with BatchSync for QuickBooks Online (QBO), email <u>support@batchforbooks.com</u>, so that we can add a 'Link to QuickBooks Online' button to your Batch web portal.

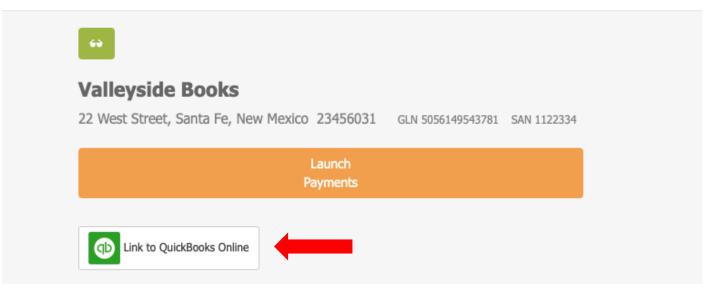

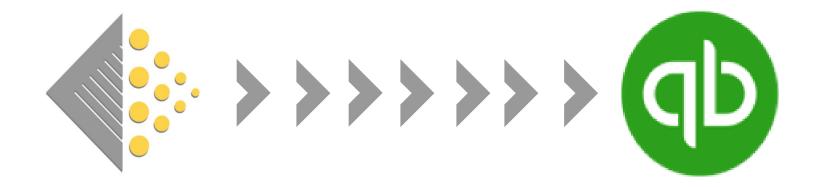

#### Setting Up Your Vendors in QBO

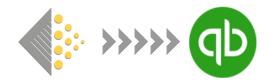

BatchSync is very easy to set up, but there is one piece of preparation that we recommend stores undertake before running BatchSync.

When Batch transmits invoices to QuickBooks Online (QBO), it identifies the vendor by a unique 13-digit code. Before initiating the BatchSync for the first time, we recommend logging into QBO and amending your vendor names to include this 13-digit code. If this step is not taken and Batch cannot find a vendor with that 13-digit code, it will create an entirely new vendor within QBO.

How to find your vendor codes: When you log into your Batch site, you should now see a Link to QuickBooks Online button. Click on that button.

↔

#### **Valleyside Books**

22 West Street, Santa Fe, New Mexico 23456031 GLN 5056149543781 SAN 1122334

|                           | Launch<br>Payments |
|---------------------------|--------------------|
| Link to QuickBooks Online |                    |

On the next page, there will be instructions with a pink background at the top of the screen with a 'Configuring Your QuickBooks Online Vendor Names' link. Click on that.

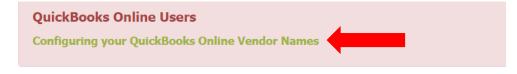

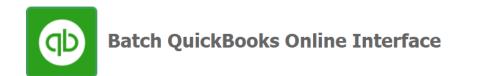

Valleyside Books is not currently linked to a QuickBooks Online account

To start receiving Valleyside Books invoices in QuickBooks Online, click on the following button.

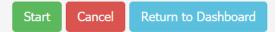

### You will see your publishers listed along with their 13-digit vendor codes. Keep this tab open and log into QBO in another tab.

Configuring your QuickBooks Online Vendor Names

#### The Vendor names displayed in Batch for Books may not match the names you are using within your QuickBooks Online organization

For example, you may be using the name **PRH** where Batch for Books uses **Penguin Random House**.

When loading transactions to your QuickBooks Online organization, Batch for Books will attempt to find an existing Vendor record and create one if it can't find a match. You can ensure that we can work with your existing Vendors, you can embed an identifier into the trading name record of the Vendor in QuickBooks Online. The name does not need to match exactly, but you must include the code and the parentheses in your Vendor Display Name.

E.g. using the same example given above, you could change your Vendor trading name in QuickBooks Online to PRH (5056149543880) and the code in brackets would ensure that transactions can be loaded against your Vendor record.

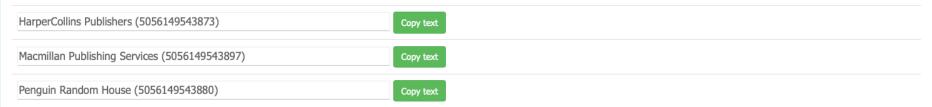

Within QBO, select a vendor to edit to bring up the below dialog box. You will want to add the 13-digit code within parentheses to the end of the company name within the **Display Name** field and Save. Repeat the process for all your vendors and then return to your Batch dashboard.

Note: The name itself does not need to match what's in Batch, only the number.

So, if it's Penguin Random House (13-digit #) within Batch, but PRH within QBO, you can copy the whole thing or you can just add (13-digit #) to the end of the name already in QBO.

| Title First name                          | Middle name     | Last name | Suffix | Email               |                    |     |
|-------------------------------------------|-----------------|-----------|--------|---------------------|--------------------|-----|
|                                           |                 |           |        | Separate multiple e | mails with commas  |     |
| Company                                   |                 |           |        | Phone               | Mobile             | Fax |
|                                           |                 |           |        |                     |                    |     |
| Penguin Random Hou                        |                 |           |        | Other               | Website            |     |
| Print on check as ✔<br>Penguin Random Hou |                 |           |        | Billing rate (/hr)  |                    |     |
| Address map                               |                 |           |        | Terms               |                    |     |
| Street                                    |                 |           |        | Enter Text          | -                  |     |
|                                           |                 |           |        | Opening balance     | as of              |     |
| City/Town                                 |                 | Province  |        |                     |                    |     |
| ZIP code                                  |                 | try       |        | Account no.         |                    |     |
| Notes                                     |                 |           |        | Appears in the mer  | no of all payments |     |
|                                           |                 |           |        | Business ID No. / S | ocial Security No. |     |
| O Attachments Max                         | imum size: 20MB |           |        | ✓ Track payments    | for 1099           |     |

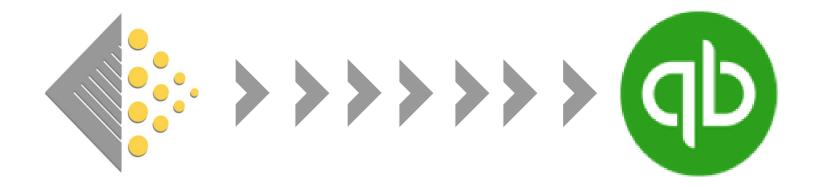

#### Initiating BatchSync for the First Time

#### 3 notes before starting the BatchSync

#1 / When you first initiate the BatchSync, it will take a bit of time to transmit your invoice data from Batch to QBO. The more invoices there are to transmit, the longer it will take. This is normal. After the initial transmission, Batch will be transmitting invoices on a continual basis to QuickBooks so there won't be any noticeable lag time.

#2 / Only invoices that are open, verified, or authorized on Batch are able to be transmitted. All Cleared invoices or invoices marked as Not Paying through Batch will not be transmitted.

#3 / Once the BatchSync process has been initiated, it will continue to run unless you delete the link between Batch and QBO. Closing either Batch or QBO does not delete the link and stop the flow of invoices from Batch to QBO.

## Step 1. Sign into your Batch web portal and click on the 'Link to QuickBooks Online' button.

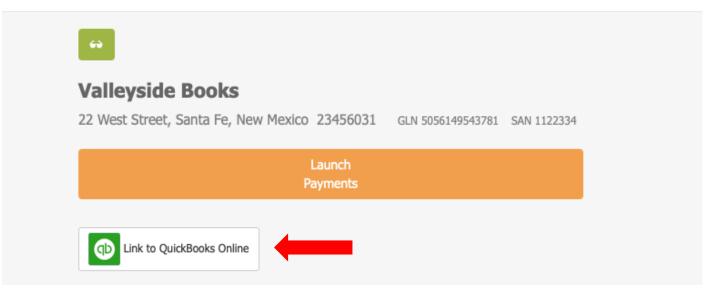

Step 2. To start the processing of syncing Batch to your QuickBooks account, click on the 'Start' button.

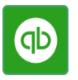

Batch QuickBooks Online Interface

Valleyside Books is not currently linked to a QuickBooks Online account

To start receiving Valleyside Books invoices in QuickBooks Online, click on the following button.

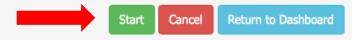

Step 3. Confirm that you want to connect your Batch site to QBO by clicking on the 'Go to QuickBooks Online' button.

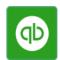

Batch QuickBooks Online Interface

Do you wish to connect this site to QuickBooks Online?

Valleyside Books 22 West Street Santa Fe New Mexico 23456031

> Please confirm that you wish to link this site to a QuickBooks Online company. When you click on the button below, you will be redirected to QuickBooks Online and asked to select a company to link to this site.

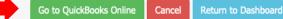

Step 4. Select your store from the Search for a Company dropdown menu. [If you're not already signed into QBO, you will first be prompted to sign in].

Step 5. Once you've selected your store in the dropdown menu, hit the 'NEXT' button.

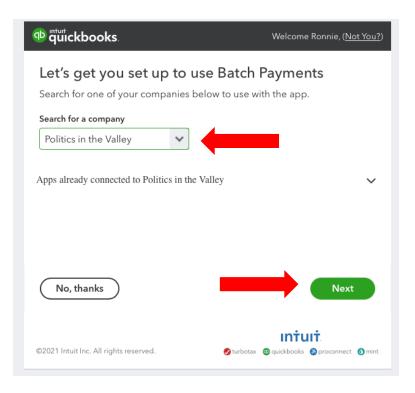

Step 6. Select the account into which your invoices and credit notes will be categorized and click on the 'Create QuickBooks Online Link' button.

| Batch site: <b>Valleyside Books</b><br>QuickBooks Online company: <b>Politics in the Valley</b> |                                              |        |                     |
|-------------------------------------------------------------------------------------------------|----------------------------------------------|--------|---------------------|
| Which expense account would you like to use?                                                    |                                              |        |                     |
| Books : 280 (USD)                                                                               |                                              |        |                     |
|                                                                                                 |                                              |        |                     |
|                                                                                                 | Create QuickBooks Online Link ${\mathscr S}$ | Cancel | Return to Dashboard |

Note: BatchSync is only able to specify one type of account.

### Step 7. Enter the Invoice Date from which you want to send invoices from Batch to QBO and hit Load Invoices.

| QuickBooks Online Link Details for Valleyside Books                                                                                                    |                                                                                                    |  |  |  |  |
|----------------------------------------------------------------------------------------------------|----------------------------------------------------------------------------------------------------|--|--|--|--|
| Batch site                                                                                                    | Valleyside Books                                                                                                    |  |  |  |  |
| batch site                                                                                                    | valleyside books                                                                                                    |  |  |  |  |
| QuickBooks Online company                                                                                                    | Politics in the Valley                                                                                                    |  |  |  |  |
| Expense Account                                                                                                    | Books (280)                                                                                                    |  |  |  |  |
| Account Currency                                                                                                    | USD<br>Please note that during BETA testing, we can only send transactions in the default currency for the selected expense account. |  |  |  |  |
| Link Status                                                                                                    | Created /2021-02-10 18:31:127                                                                                                    |  |  |  |  |
| Link Status                                                                                                    |                                                                                                    |  |  |  |  |
| Retrieve / Resend Past Invoices<br>Request that invoices from the given invoice date be loaded into this QuickBooks Online company. Note, it may take a few minutes for invoices to appear in QuickBooks Online.<br>Tips on setting up Vendors |                                                                                                    |  |  |  |  |
| Invoice Date 2019-06-01                                                                                                    | Load Invoices                                                                                                    |  |  |  |  |

Note: In the instance above, transactions with a date of June 1, 2019 onward will be transmitted to QBO in the initial sync.

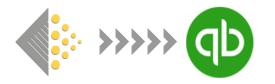

#### Congratulations! BatchSync has been initiated. At this point, there's nothing you need to do to send your invoices from Batch to QBO.

# Read on to see how the invoices are transmitted and how Batch handles remittances.

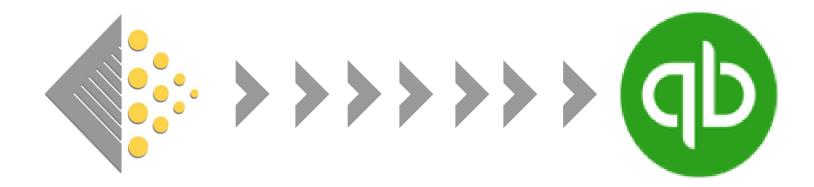

#### Batch Invoice Details & Remittances within QBO

Transactions are transmitted as either a Bill (Invoices) or a Vendor Credit (Credit Notes) and can be found under Expenses within QBO.

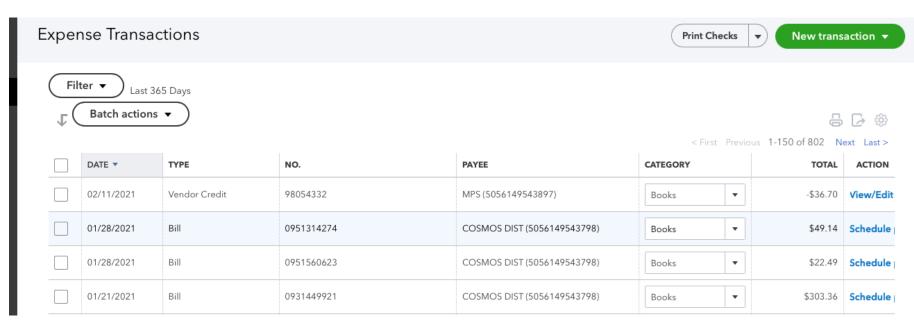

Note: The columns you see will be based on your settings within QBO

The information that gets transmitted will be the vendor, amount, transaction date, due date, category, and invoice number.

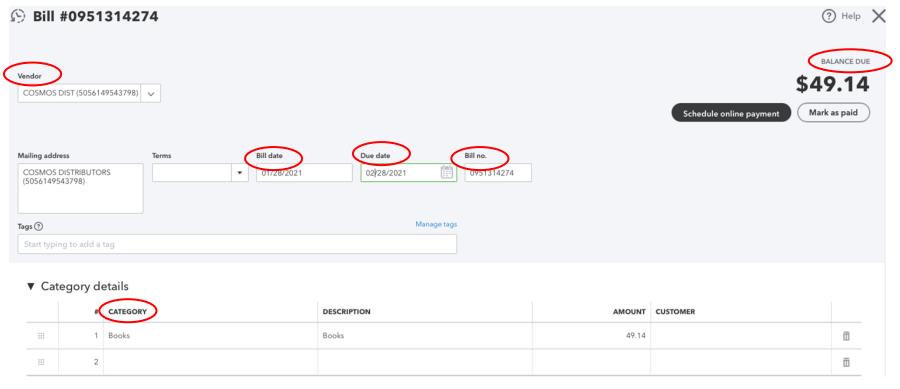

Note: The description defaults to 'Books' for transactions transmitted through BatchSync

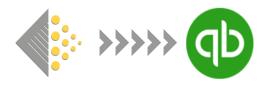

The remittance process happens automatically within QBO. After a transaction is transmitted to QBO, it will remain open until Batch remits the invoices to the vendor. At each clearance, Batch will send an update to QBO to mark invoices as paid. There is nothing you need to do to update that invoice within QBO.

#### When an invoice is remitted, it is marked as paid within QuickBooks

| 🕑 Bill #06565441          | 44    |              |             |            |                    |                            |                                            | 🕐 Help 💙                  |
|---------------------------|-------|--------------|-------------|------------|--------------------|----------------------------|--------------------------------------------|---------------------------|
| Vendor                    |       |              |             |            |                    |                            |                                            | PAYMENT STATUS            |
| Chieftan (5056149543958)  | ~     |              |             |            | Date<br>01/28/2021 | Amount applied<br>\$503.69 | <b>Payment no.</b><br>BATCH-Chiefta-210128 | 1 payment made (\$503.69) |
| Mailing address           | Terms | Bill date    | Due date    | Bill no.   |                    |                            |                                            |                           |
| Chieftan                  |       | ▼ 01/20/2021 | 02/20/2021  | 0656544144 |                    |                            |                                            |                           |
|                           |       |              |             |            |                    |                            |                                            |                           |
| Tags 🕐                    |       |              | Manage tags |            |                    |                            |                                            |                           |
| Start typing to add a tag |       |              |             |            |                    |                            |                                            |                           |

Note: If you pay an invoice outside Batch, it will not get updated in QBO. You will have to manually mark that invoice as paid.

## For each vendor, Batch creates a Bill Payment with the total amount paid to that vendor.

< First Previous 1-150 of 770 Next Last >

| DATE 🔻     | ТҮРЕ                 | NO.                  | PAYEE                       | CATEGORY | TOTAL       | ACTION    |
|------------|----------------------|----------------------|-----------------------------|----------|-------------|-----------|
| 02/11/2021 | Vendor Credit        | 98054332             | MPS (5056149543897)         | Books 💌  | -\$36.70    | View/Edit |
| 01/28/2021 | Bill Payment (Check) | BATCH-Chiefta-210128 | Chieftan (5056149543958)    |          | -\$1,573.29 | View/Edit |
| 01/28/2021 | Bill Payment (Check) | BATCH-COSMOSD-210128 | COSMOS DIST (5056149543798) |          | -\$461.32   | View/Edit |
| 01/28/2021 | Bill                 | 0951314274           | COSMOS DIST (5056149543798) | Books 💌  | \$49.14     | Schedule  |
| 01/28/2021 | Bill                 | 0951560623           | COSMOS DIST (5056149543798) | Books    | \$22.49     | Schedule  |

Within each Bill Payment, you can find the payment date, the amount paid, and it sets the Bank/Credit account as 'Batch Payment'. Beneath the header for the Bill payment are the invoices that were part of the payment.

| Bill Payment #BA                  | ATCH-Chiefta-210128                |                                           |                           |
|-----------------------------------|------------------------------------|-------------------------------------------|---------------------------|
| Payee<br>Chieftan (5056149543958) | Bank/Credit account Batch Payments | Balance -\$2,034.61                       | AMOUNT PAID<br>\$1,573.29 |
| Mailing address<br>Chieftan       | Payment date 01/28/2021            | Ref no.<br>BATCH-Chiefta-2<br>Print later |                           |

Amount

1,573.29

On the bill payment screen, it will list all the open invoice for a vendor and the ones with a green checkmark will be the ones that were part of that bill payment.

|              | Bill # 0656514067 (10/21/2020) | 10/21/2020 | 78.70  | 78.70  |        |
|--------------|--------------------------------|------------|--------|--------|--------|
|              | Bill # 0657112081 (10/21/2020) | 10/21/2020 | 293.79 | 293.79 |        |
|              | Bill # 0657126715 (10/21/2020) | 10/21/2020 | 499.30 | 499.30 |        |
|              | Bill # 50437689 (10/21/2020)   | 10/21/2020 | 322.98 | 322.98 |        |
|              | Bill # 987654 (11/24/2020)     | 11/24/2020 | 552.59 | 552.59 |        |
|              | Bill # 345678 (11/24/2020)     | 11/24/2020 | 155.90 | 155.90 |        |
|              | Bill # 0656548080 (01/20/2021) | 01/20/2021 | 26.45  | 26.45  | 26.45  |
| ✓            | Bill # 0656268266 (01/20/2021) | 01/20/2021 | 37.80  | 37.80  | 37.80  |
|              | Bill # 0656350963 (01/20/2021) | 01/20/2021 | 213.75 | 213.75 | 213.75 |
| $\checkmark$ | Bill # 0656544144 (01/20/2021) | 01/20/2021 | 503.69 | 503.69 | 503.69 |
|              | Bill # 0656544047 (01/20/2021) | 01/20/2021 | 791.60 | 791.60 | 791.60 |

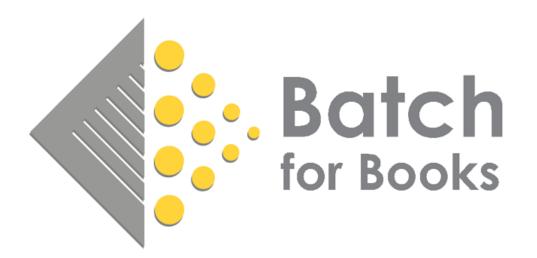

#### BatchforBooks.com support@batchforbooks.com